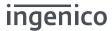

# **Desk 2600**

## **User Guide**

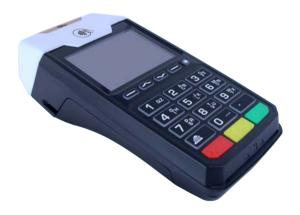

#### www.ingenico.com

13 rue Pagès, 92150 Suresnes – France / (T) +33 (0)1 58 01 80 00 Ingenico - SA au capital de 47 656 332 / 317 218 758 RCS Nanterre

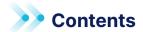

| 1. Introduction                        | 4  |
|----------------------------------------|----|
| 2. Presentation                        | 5  |
| 2.1 Content of the box                 | 5  |
| 2.2 Overview of the Desk/2600          | 6  |
| 2.3 Keyboard details and functionality | 8  |
| 3. Use of the terminal                 |    |
| <b>3.1</b> Switching off the terminal  | 8  |
| 3.2 Reading card                       | 9  |
| 4. Installation                        | 9  |
| <b>4.1</b> Recommendations             | 11 |
| 4.2 Product connections                | 11 |
| 4.2.1 Terminal USB                     | 11 |
| 4.2.2 Magic Box Ethernet               | 11 |
| 4.2.3 USB Slave connector              | 12 |
| 4.2.4 USB Host connector               | 12 |
| 4.2.5 Power and terminal connection    | 13 |
| 4.3 Opening trap door                  | 13 |
| <b>4.4</b> SAMs & SIMs                 | 14 |
| 4.5 Magic Box cable                    | 16 |

| <b>4.6</b> Battery                          | 17 |
|---------------------------------------------|----|
| 4.6.1 Main characteristics                  | 17 |
| 4.6.2 Installing the battery                | 18 |
| 4.6.3 Charging the battery                  | 18 |
| 4.6.4 Changing the battery                  | 18 |
| 4.7 Paper roll                              | 19 |
| 4.7.1 Main characteristics of Ingenico roll | 19 |
| 4.7.2 Installing paper roll                 | 19 |
| <b>5.</b> Troubleshooting                   | 21 |
|                                             |    |

### 1. Introduction

We hope that you will be fully satisfied with your new terminal Desk/2600. This terminal is available in different models. Please select by yourself in this documentation items related to your model.

Read this guide to understand and make the best use of your terminal. It presents you the necessary information about use, installation, maintenance, safety and security recommendations.

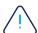

### **WARRANTY / SECURITY**

SECURITY Use only the power supply included with the product to ensure best performance and safety. Maintenance should only be provided by Ingenico authorized technician. Failure to comply with these instructions will void the manufacturer's responsibility.

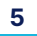

This symbol indicates an important Warning.

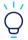

This symbol indicates a piece of advice.

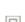

Double insulation symbol

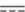

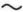

DC current output

AC current input

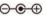

DC Power jack polarity

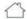

In door use only

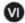

International Efficiency Marking Protocol (Energy Star Level 5)

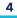

## 2. Presentation

### 2.1 Content of the box

Desk/2600 terminal unit equipped with a paper roll

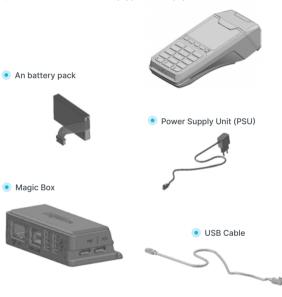

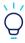

### **ADVICE**

Keep the packaging. It must be re-used whenever the terminal is shipped.

## 2.2 Overview of the Desk/2600

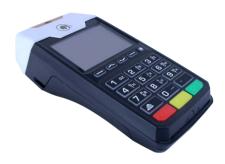

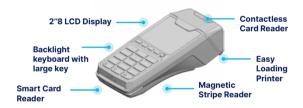

### Compartment where are located:

- The battery pack
- The SIM/SAM slots

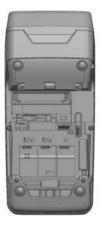

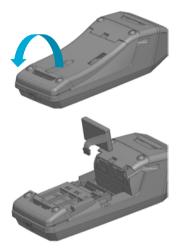

| Weight<br>(Without paper roll nor<br>battery) | 285g                                                          |
|-----------------------------------------------|---------------------------------------------------------------|
| Dimensions (L x w x h)                        | 179 × 77,4 × 55 mm                                            |
| Electrical mains network                      | 100 – 240VAC / 50 – 60 Hz or 50 / 60 Hz<br>Class II equipment |
| Connections on terminal                       | USB-C connector for PSU or Magic<br>Box                       |

## 2.3 Keyboard details and functionality

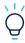

Some keys can have other functions according to the applications that are in the terminal.

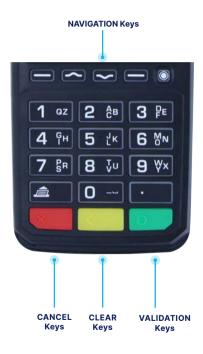

## 3. Use the terminal

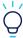

Before using the terminal, always check if the paper roll is present and if battery is connected. Without battery pack connected, printer and 4G connectivity won't be available.

## 3.1 Switching off the terminal

To switch off the terminal, disconnect PSU from electrical main network

then press simultaneously (dot key) and (yellow key) for one second.

To restart the terminal, press (green key) on keyboard or connect the PSU.

## 3.2 Reading card

#### Magnetic Stripe Card

The card can be read either from left to right or from right to left, with the stripe on top of the terminal (stripe can be seen by user).

Use a regular movement to ensure a reliable card reading.

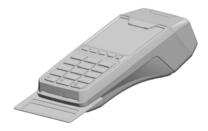

#### Smart Card

Insert the card horizontally with the chip facing upwards and leave in position throughout the transaction.

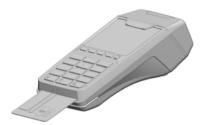

#### Contactless (Cless)

- Bring the card firmly up to the active zone. Keep the card close to the reader during the transaction.
- The 4 virtual LEDs are displayed during the transaction.

The terminal behavior for the cardholder may depend on:

- The terminal environment
- Local usage (language, ...)

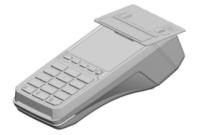

### 4. Installation

### 4.1 Recommendations

#### Location of the Desk/2600

Place the product on flat surface near an electric socket and according to the options close to an Ethernet socket. The terminal should be placed far from any very hot zones, protected from vibrations, dust, damp and electromagnetic radiation (computer screen, anti-theft barrier etc.).

#### **Operating conditions**

| Ambient temperature         | From +0°C to +50°C |
|-----------------------------|--------------------|
| Max relative humidity       | 85% at +40°C       |
| Battery charging conditions |                    |
| Ambient temperature         | From +0°C to +45°C |
| Storage conditions          |                    |
| Ambient temperature         | From +0°C to +70°C |
| Max relative humidity       | 85% at +55°C       |

## 4.2 Product connections

### 4.2.1 Terminal USB

A USB type C connector is available behind the battery door of Desk/2600. This connector is used to connect PSU or cable for Magic Box (option). This connector can also be used for SW loading.

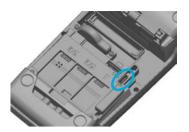

### 4.2.2 Magic Box Ethernet

An Ethernet connector is available at rear of Magic Box. This connector must be used to connect Internet service provider box.

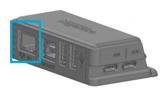

#### 4.2.3 USB Slave connector

A USB type B connector is available at rear of Magic Box. This connector could be used to connect cash register.

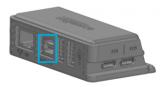

### 4.2.4 USB Host connector

A USB type A connector is available at rear of Magic Box (2 connectors in option). This connector could be used to connect pinpad, serial interface convertor, USB external PSTN Modem...

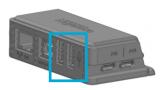

### 4.2.5 Power and terminal connection

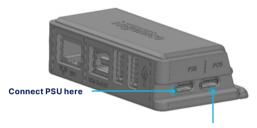

**Connect Terminal here** 

## 4.3 Opening trap door

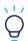

### CAUTION

Switch off the terminal before opening the trapdoor.

Turn the terminal and pull on the clip as shown by the arrow on the following picture.

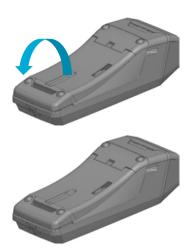

### **4.4** SAMs & SIMs

The connector modules security SAM/SIM is located inside the terminal, in a closed compartment. Please, switch off the Desk/2600 prior inserting the SIM/SAM.

- SAMs and SIMs are identified by the engraved marks on the lower housing
- When introducing a SAM/SIM in its slot, be sure to put the cut corner as indicated on the engraved marks
- 3 factory options: 1SIM/2SAMs, 2SIMs/1SAM or 3 SAMs (always 3 SAMs when product doesn't embed 4G option).

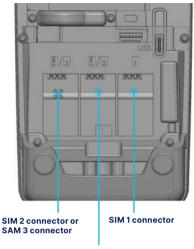

SIM 1 connector or SAM 2 connector

## 4.5 Magic Box cable

To use Magic Box connectivity, the use of cable is necessary and is included in your product box in option.

- To connect cable, open the trap door as seen in previous chapter.
- Connect the cable and make it follow the cable way as shown on following picture. Take care to place it behind the plastic wall.

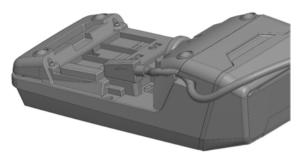

 Close the tap door and ensure the cable doesn't block the door.

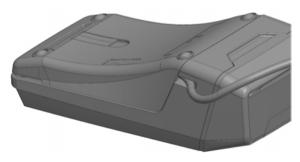

## 4.6 Battery

### 4.6.1 Main characteristics

| Characteristics                 | Li-lon 500mAh                                                                                    |
|---------------------------------|--------------------------------------------------------------------------------------------------|
| Charge (power supply 1A)        | 50% of capacity in xxh<br>Full capacity in xxh                                                   |
| Battery life (PSU disconnected) | 20 transactions with printing ticket receipt     40 transactions without printing ticket receipt |

### 4.6.2 Instaling the battery

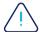

#### WARNING

Check that the terminal is not connected to the main electric network before installing or removing the battery.

- Turn your terminal and unclip the battery trapdoor by pushing on the button as shown on the picture.
- Disengage the trapdoor.
- Take the battery pack included in the box
- Locate the battery pack connector beside the battery compartment

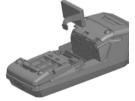

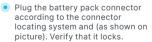

- Place the battery pack in its compartment.
- Close the battery compartment trapdoor.

### 4.6.3 Charging the battery

Desk/2600 has been designed to be used with PSU and battery connected. The terminal autonomy (without PSU) is small and authorizes few transactions when PSU is disconnected. Battery is mandatory for printing and connecting 4G/2G network. If the battery level is too low, these functions may be not working.

On initial start-up, charge the battery for xx hours under the environmental conditions stated above.

The battery can only be charged by using the power supply included with the product to ensure best performance and safety. Connect the terminal power supply directly to the terminal USB-C connector located behind the battery door or to the magic box USB-C connector marked "PSU" (See chapter "Installation").

### 4.6.4 Changing the battery

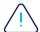

It is imperative to use the battery authorized by Ingenico. There is danger of explosion if battery used is not approved by Ingenico.

- Disconnect the power supply unit
- Turn product off by pressing simultaneously (dot key) and (yellow key) for one second.
- Remove the battery door (See chapter "Installation").
- Lift the battery and remove it from its compartment.
- Carefully disconnect battery by pulling on connector. Avoid pulling wires to do not damage the battery.
- Connect and install the new battery by following the instructions in chapter "Installation".
- In order to preserve the environment, dispose used battery in compliance with current country recycling legislation.

### 4.7 Paper roll

### 4.7.1 Main characteristics of Ingenico roll

| Paper roll characteristics | Precisions      |
|----------------------------|-----------------|
| Color                      | White           |
| Width                      | 58 mm           |
| Diameter                   | 40 mm           |
| Length                     | About 18 meters |

The thermal paper can be deteriorated by poor storage conditions, so we recommend you to avoid:

- Storage in hot wet places (near air-conditioner, humidity higher than 85%)
- Exposure to sunlight or ultraviolet for long periods
- Contact with organic solvents (solvent type adhesive
- Direct contact with materials containing plasticizers (PVC transparent folders or envelopes)
- Direct contact with "diazo" papers
- Direct contact with water
- Rubbing or pressing the paper too strongly

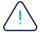

#### WARNING

For best product performance, only use heat sensitized paper approved by Ingenico.

## 4.7.2 Installing paper roll

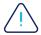

#### **WARNING**

Switch off the terminal prior to installing a paper roll. Use only paper approved by Ingenico. The use of non-approved paper is likely to damage the printer of your terminal.

 Open the paper compartment by lifting the catch located at the rear and under the terminal and pull the cover.

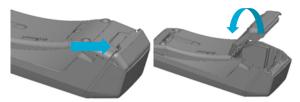

- Insert the paper roll in the compartment following the directions shown on the below picture.
- Pull the paper up to the top of the terminal.
- Maintain the paper and close the lid.
- Press simultaneously on both upper corners of the paper flap until it clips into position.

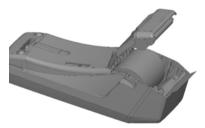

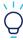

#### **ADVICE**

If you insert a new paper roll, tear off the first length (one compre turn to avoid printing on adhesive tape footprint).

## 5. Troubleshooting

#### The terminal does not turn on:

- Check the battery (is it discharged, is it connected?). A full discharged battery can take long charging time to recover.
- Connect terminal to terminal power supply or put it on powered base

#### Cards are not read:

- Check that the magnetic card is swiped correctly (with magnetic band on keyboard side).
- Swipe again the card with the magnetic stripe movement constant and rapid
- Verify that the magnetic strip is not damaged, grooved or cracked
- Make sure you have correctly inserted the smart card into the smart card reader and removed the card only after the transaction is performed.

#### The ticket is not printed:

- Check the presence and proper positioning of the paper roll.
   Possibly adjust the paper roll following the instructions in this manual ("Installing the paper roll")
- Check the type of paper used (thermal paper must be used)
- Verify thermal paper sensitive side.
- Check battery pack is correctly connected.

### **Your contact**

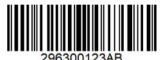

#### www.ingenico.com

13 rue Pagès, 92150 Suresnes – France / (T) +33 (0)1 58 01 80 00 Ingenico - SA au capital de 47 656 332 / 317 218 758 RCS Nanterre